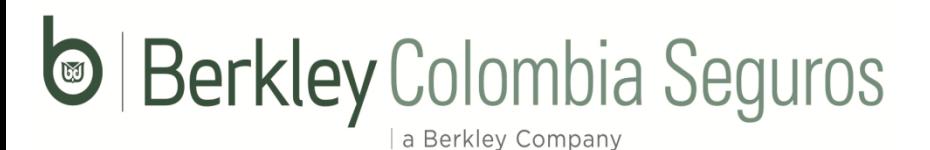

#### **PLATAFORMA DE RECUDO ELECTRONICO Guía utilización de plataforma V2.0**

**URL Ecollect Plus:** [https://www.e-collect.com/customers/Plus/BerkleyPagosPlus.htm](https://urldefense.com/v3/__https:/www.e-collect.com/customers/Plus/BerkleyPagosPlus.htm__;!!Li8W9_Um1Taa!pjwVZoIirUiURaFrBnHHOAhoLoIa52r7wDXHef8i1lSj5n0NMWiGiRA571tGyUjNiA$)

Al ingresar a la URL o por medio de la página web se encuentran dos módulos para pago, un módulo exclusivo para clientes y un módulo adicional para nuestros intermediarios, para cada uno de ellos se solicita realizar un registro inicial.

<http://www.berkley.com.co/>

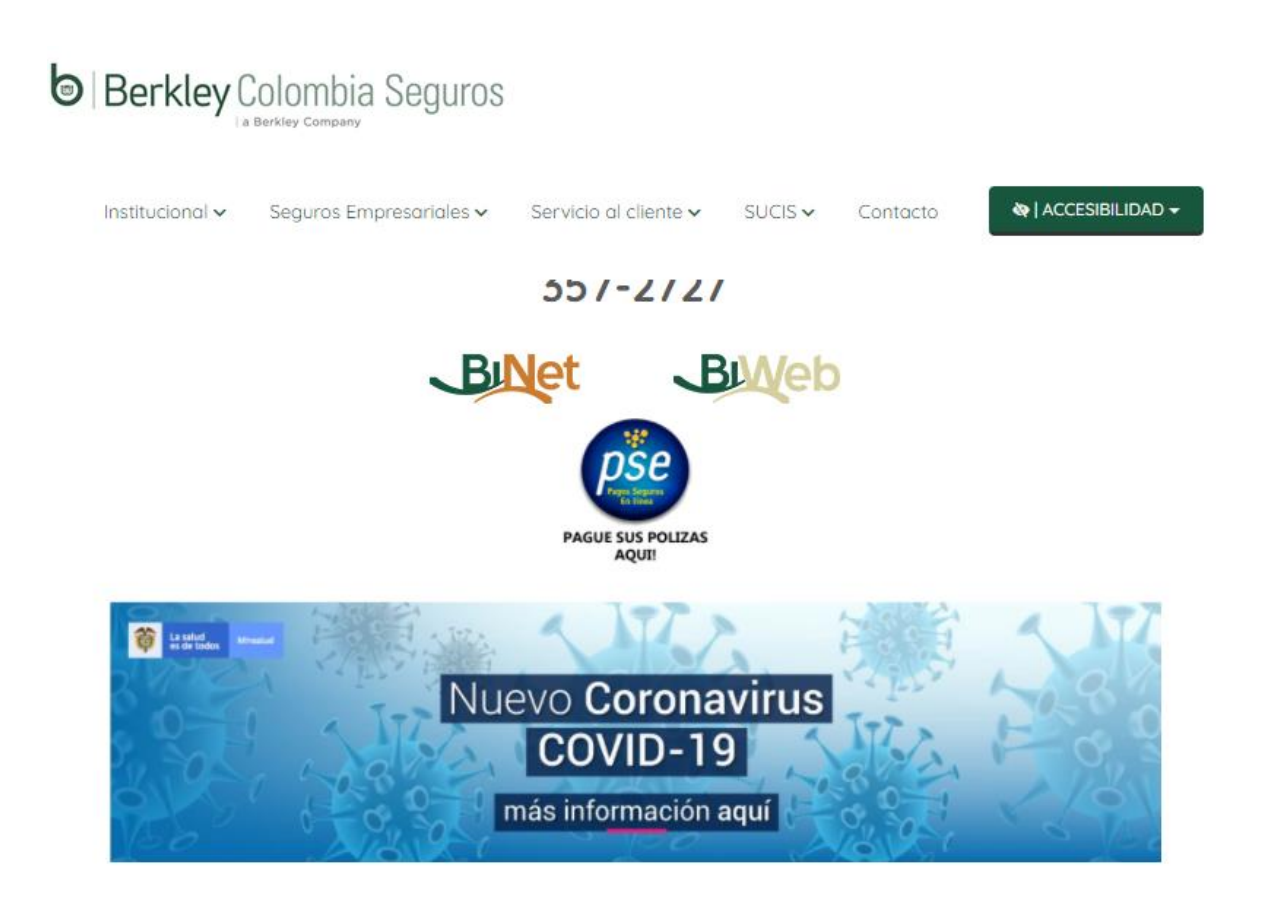

**Nota:** Si el ingreso se realizó por la página web por favor ingresar al botón PSE.

a Berkley Company

#### **www.berkley.com.co**

#### **Paso No 1 –** Pantalla inicial a la Plataforma:

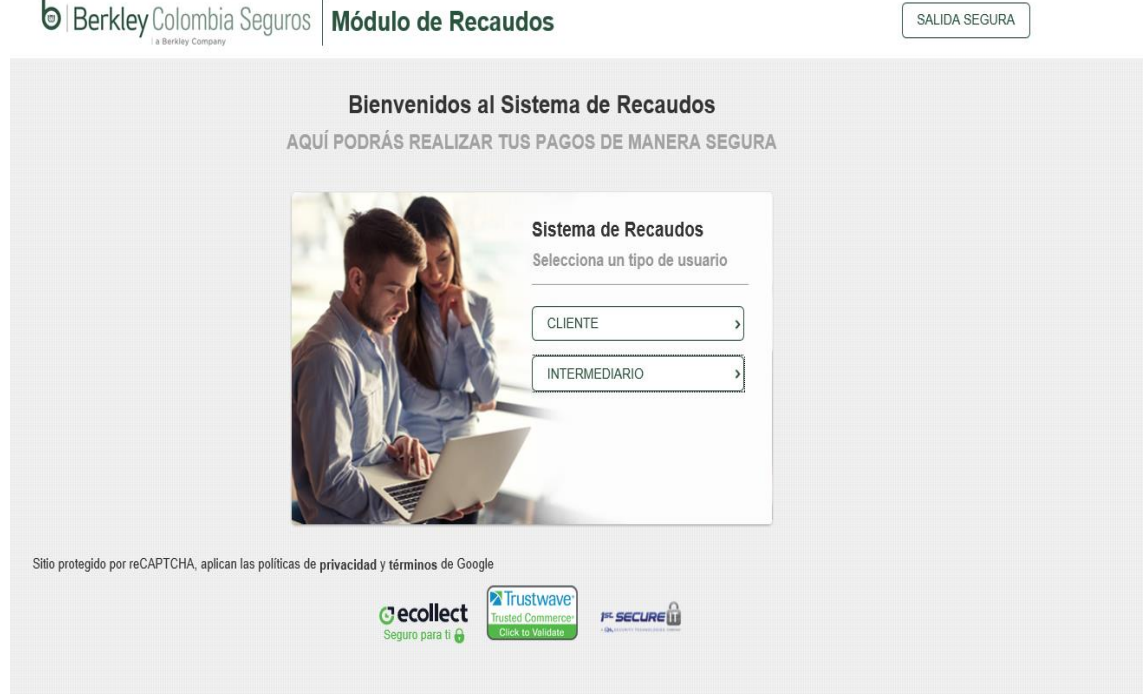

**Paso No 2** - Opción acuerdo a su necesidad, al seleccionar se solicita registro inicial:

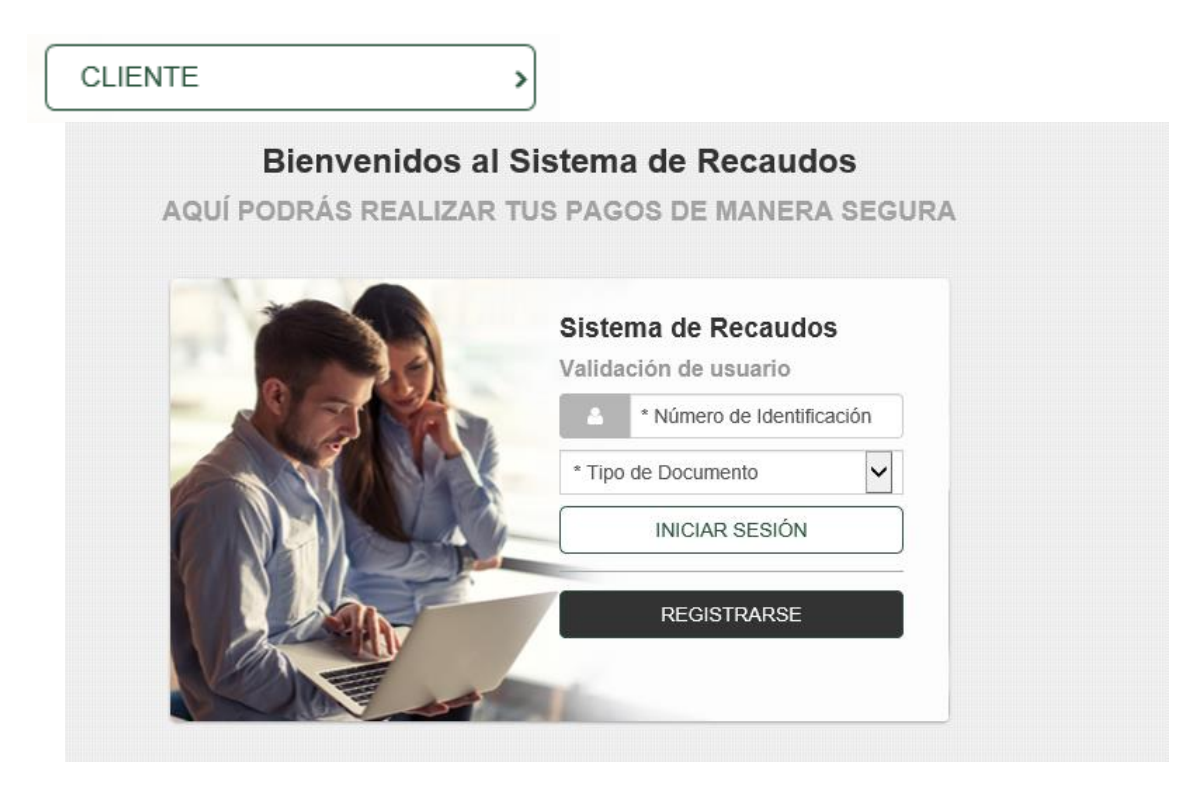

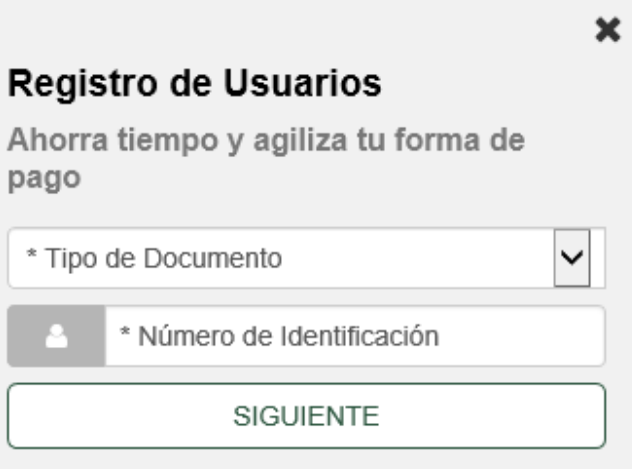

**Nota.** El registro se realiza con Cédula o NIT, ambos con digito de verificación, por favor sin puntos, comas o caracteres (Datos exactos a la emisión)

×

**INTERMEDIARIO** 

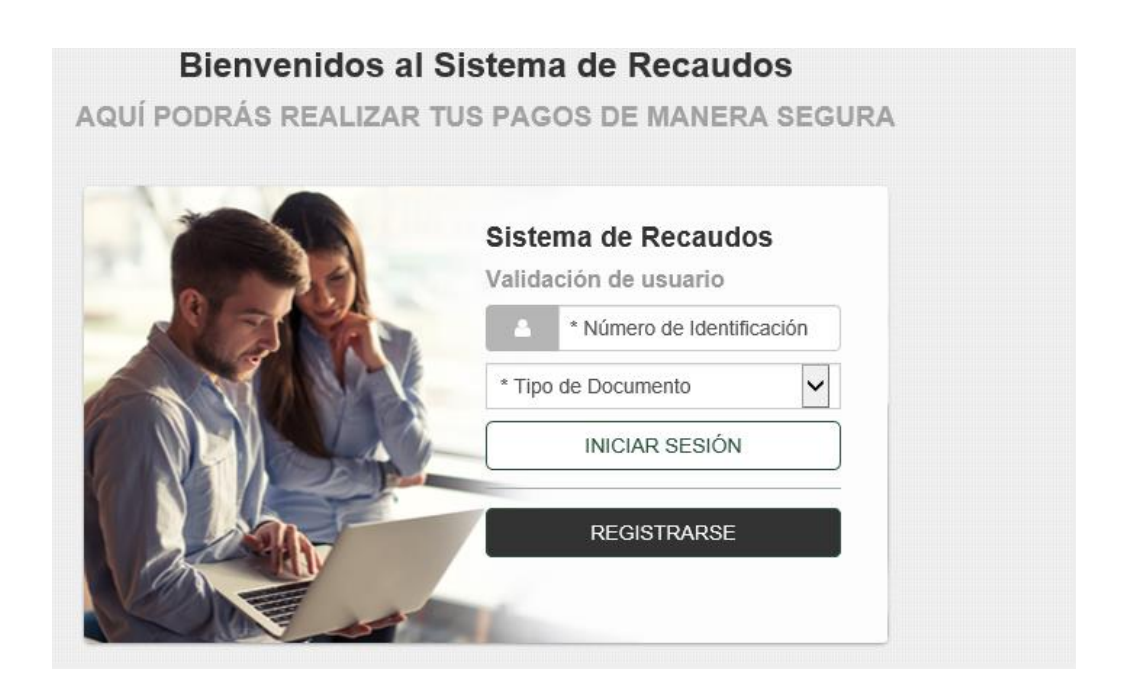

### **D** | Berkley Colombia Seguros a Berkley Company

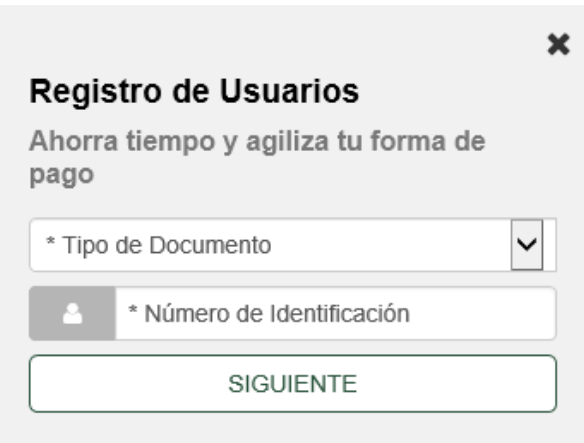

**Nota:** El registro se realizar con el Código de Intermediario con la numeración asignada, por favor al realizar el registro inicial no ingresar Nit solo el código asignado.

**Paso No 3** – Formulario del registro para cliente (Persona Jurídica o Natural). Para el caso de los intermediarios el tipo de documento a elegir es el código del intermediario (no usar el NIT). $\mathbf{v}$ 

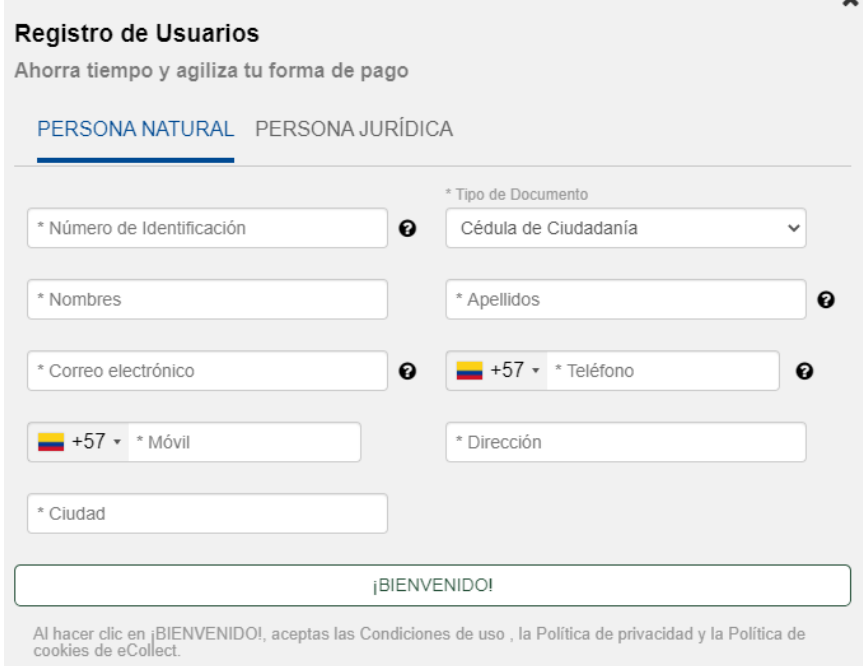

a Berkley Company

#### **Registro de Usuarios**

Ahorra tiempo y agiliza tu forma de pago

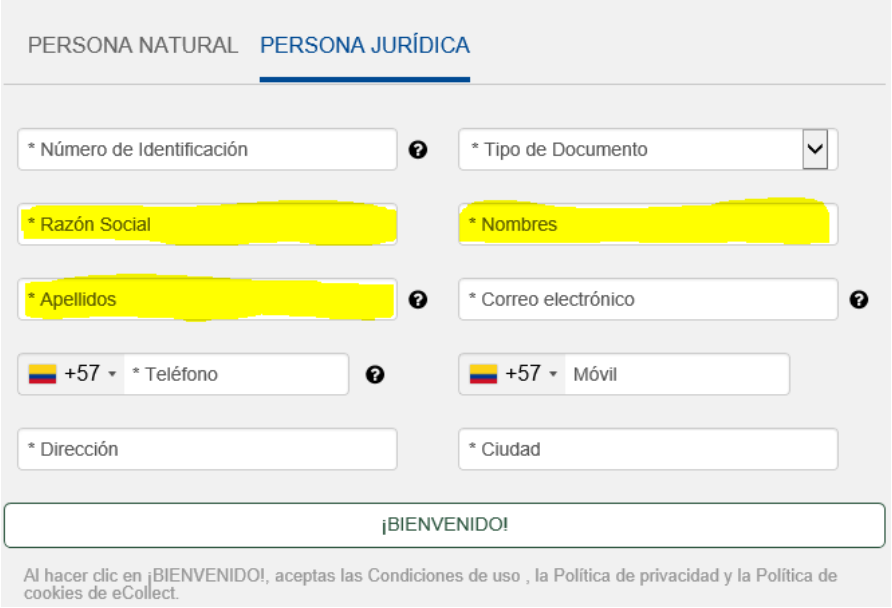

**Nota:** Al crear como persona jurídica es importante distribuir el nombre de la entidad en las tres casillas resaltadas para terminar el proceso de registro (Razón Social – Nombre – Apellido)

**Paso No 4** – Al completar registro se solicita seleccionar ramo a pagar, el ramo de manejo aparecerá la próxima semana:

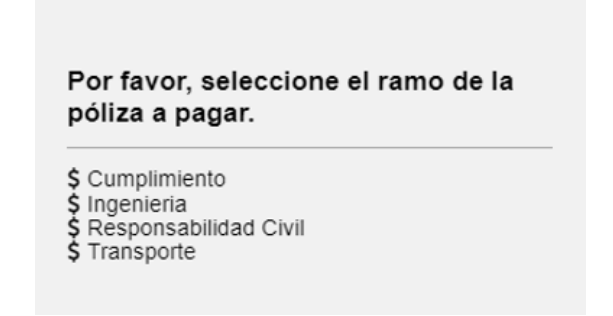

**Paso No 5** – Al indicar el ramo se despliega la cartera pendiente de pago especificando las pólizas, seleccione la póliza a cancelar:

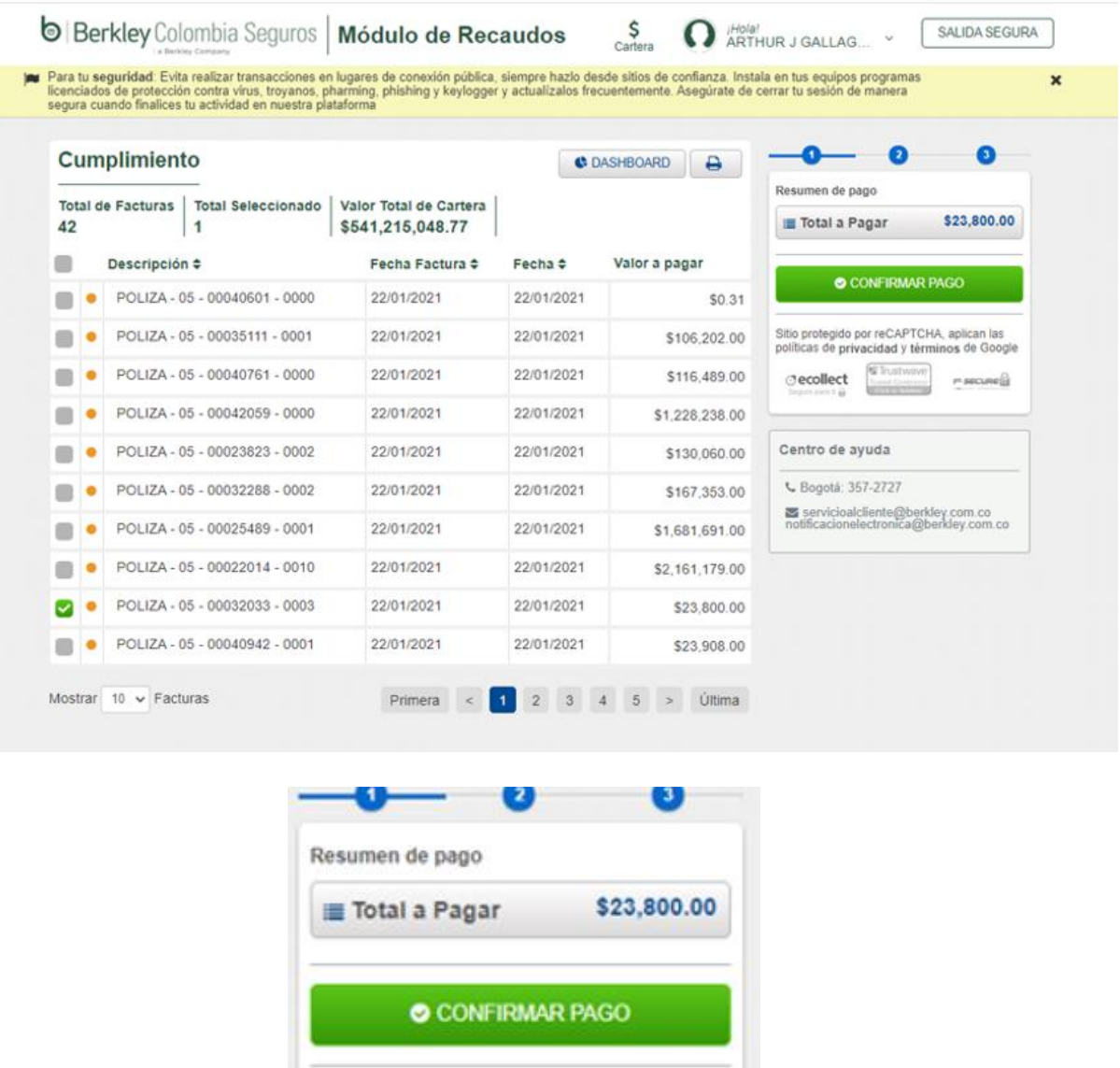

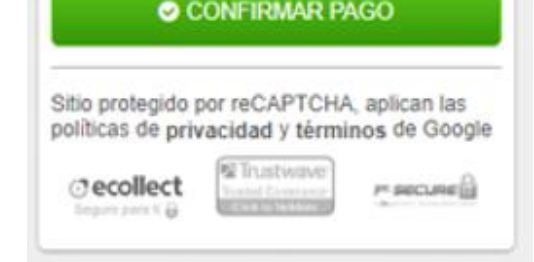

**Nota:** Seleccionar el documento a pagar y hacer click en el botón confirmar pago.

**Paso No 6** – Seleccione el medio de pago:

- 1. PSE
- 2. Tarjeta de crédito
- 3. Pago en Bancos

a Berkley Company

**Paso No 7** Diligencie los datos bancarios y siga las instrucciones para finalizar el proceso de pago:

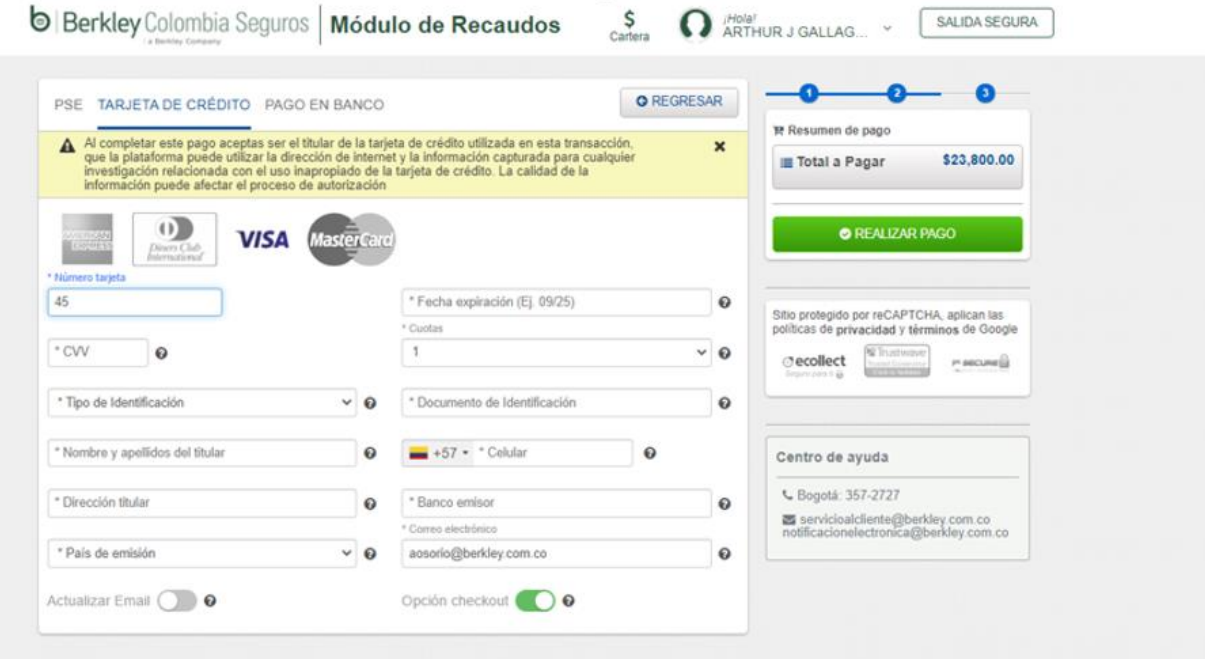

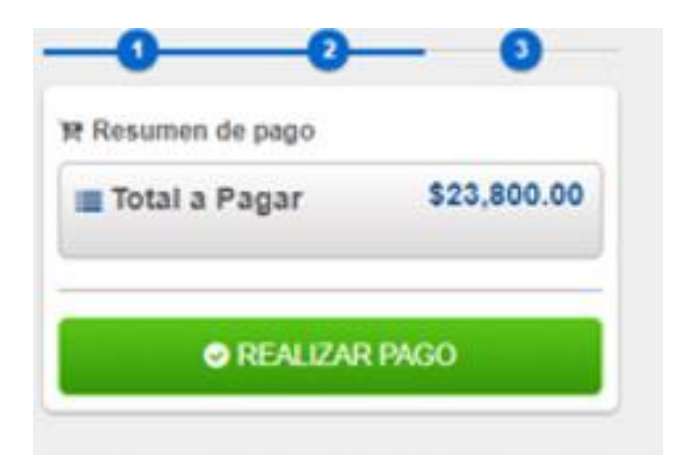

**Nota:** Una vez se diligencien todos los datos oprima el botón realizar pago.

**Paso No 8** – Al confirmar la transacción aprobada, haciendo click en el botón con la imagen de la impresora se generará el Recibo de Caja.

a Berkley Company

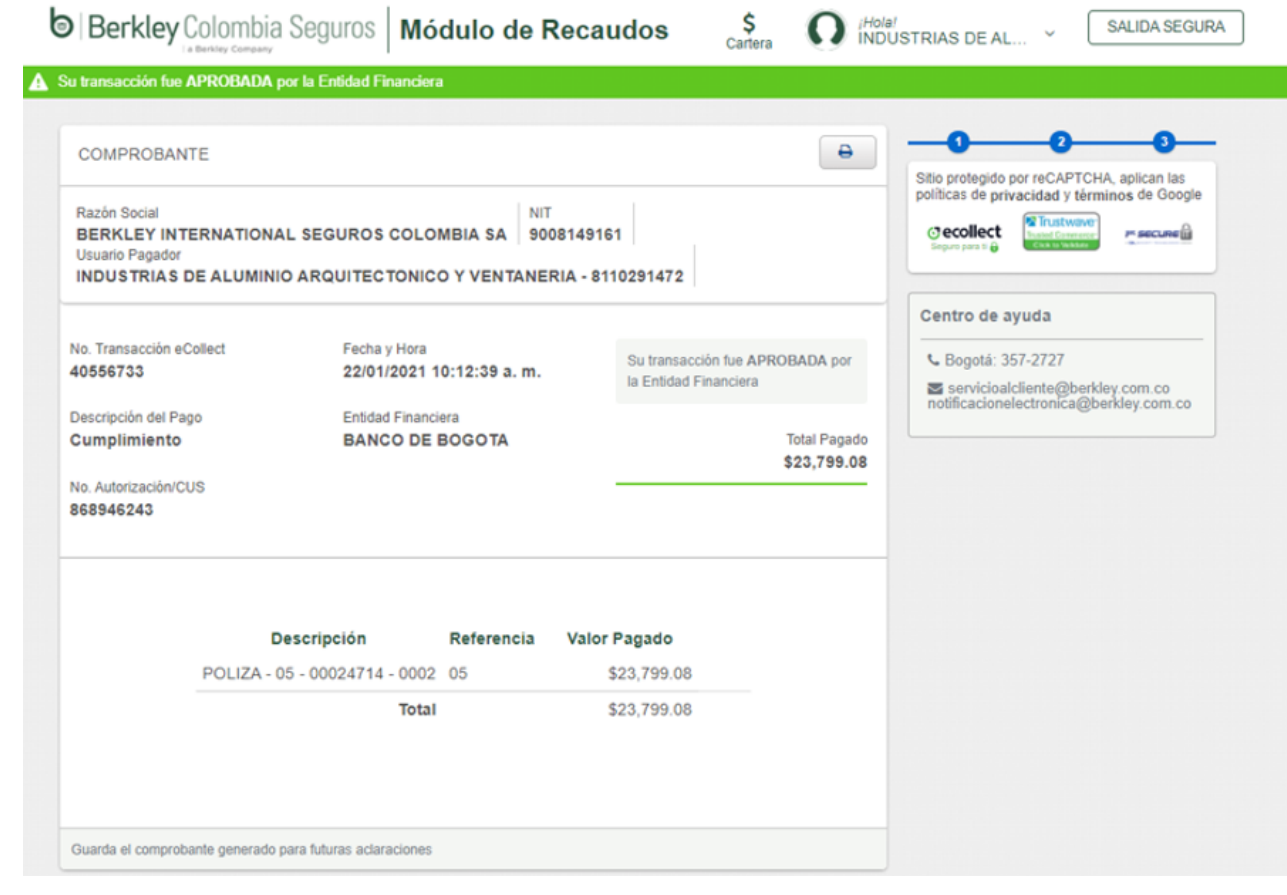

#### **CENTRO DE AYUDA: 3572727 3206249834**

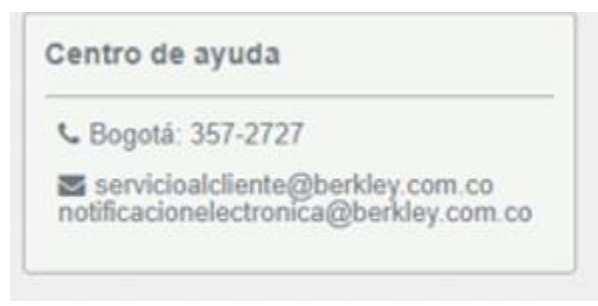

### Tus proyectos son nuestro futuro!